## **PASOS ACCESO AL AULA MOODLE**

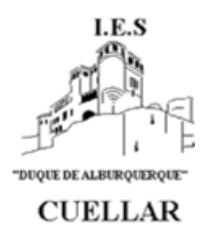

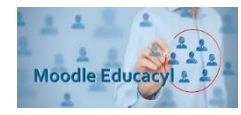

Los pasos para acceder al Aula Moodle del centro son:

- 1. Entrar en la página web del Instituto <http://iesduquedealburquerque.centros.educa.jcyl.es/sitio/>
- 2. Pinchar en "sitio web" "aula virtual" en la parte superior derecha de la página

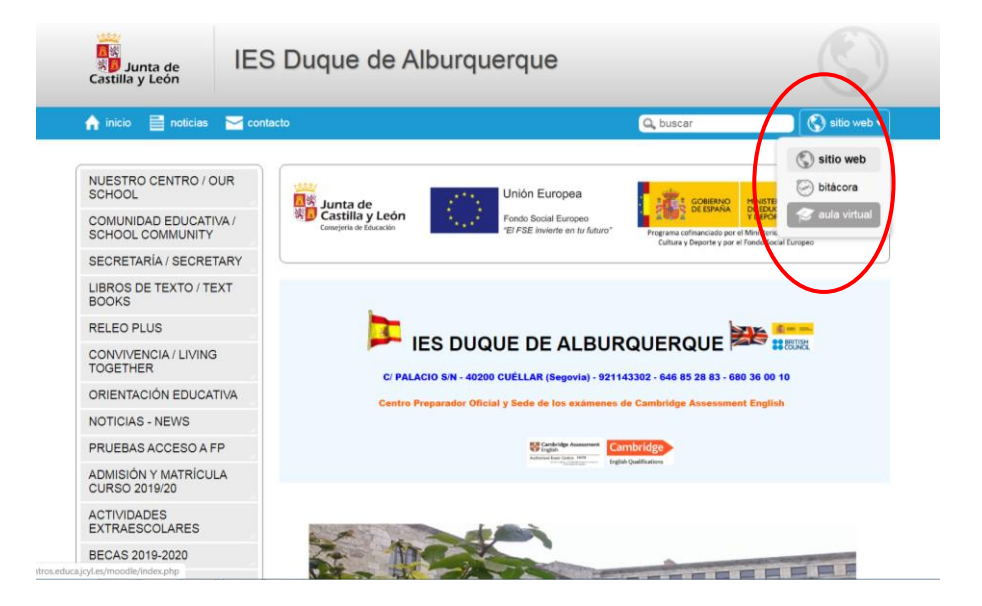

3. Aparecerá la siguiente pantalla, pinchamos en acceder.

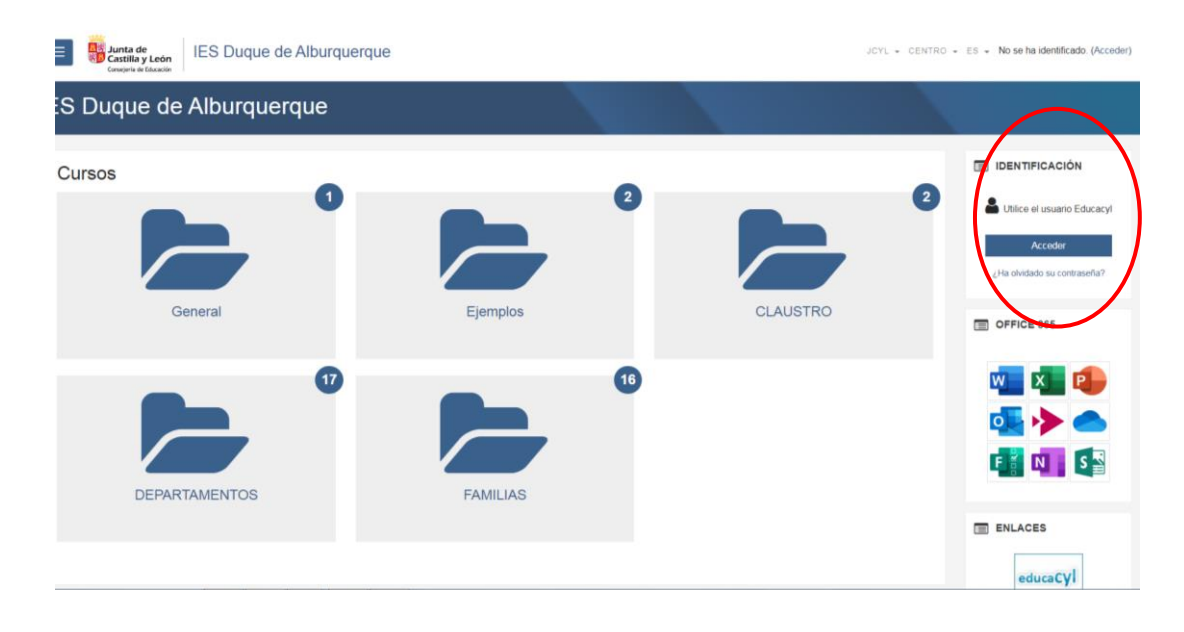

4. Introducir usuario y contraseña e Iniciar Sesión.

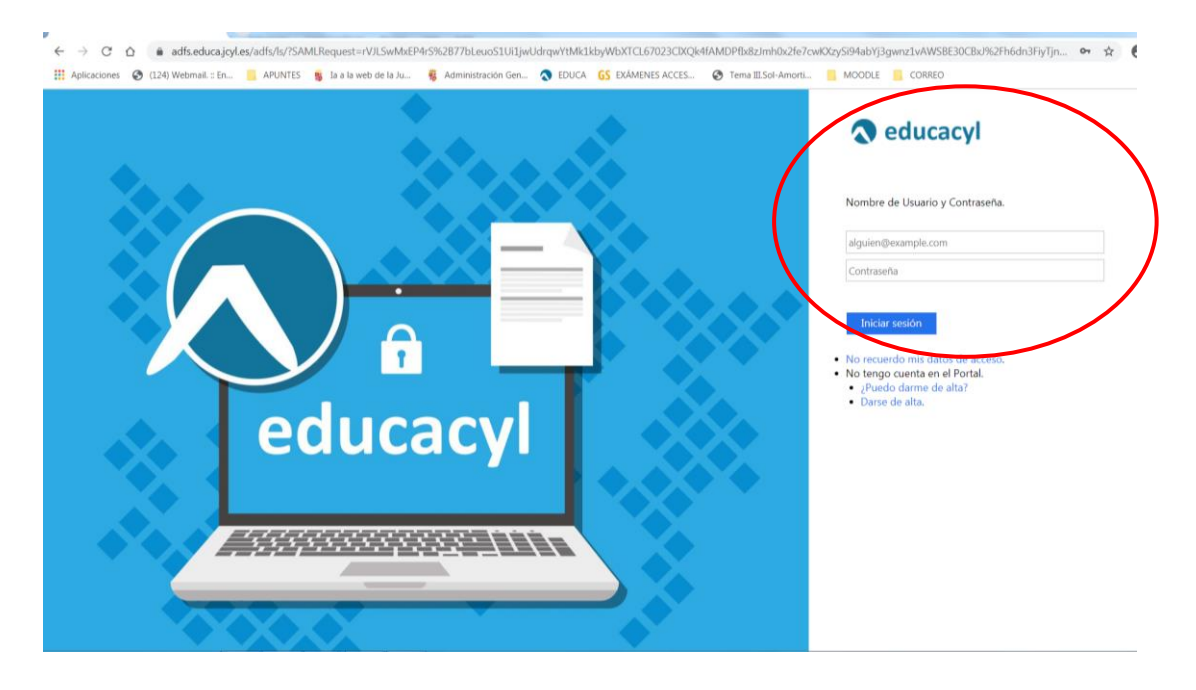

## 5. Acceso al Aula Moodle

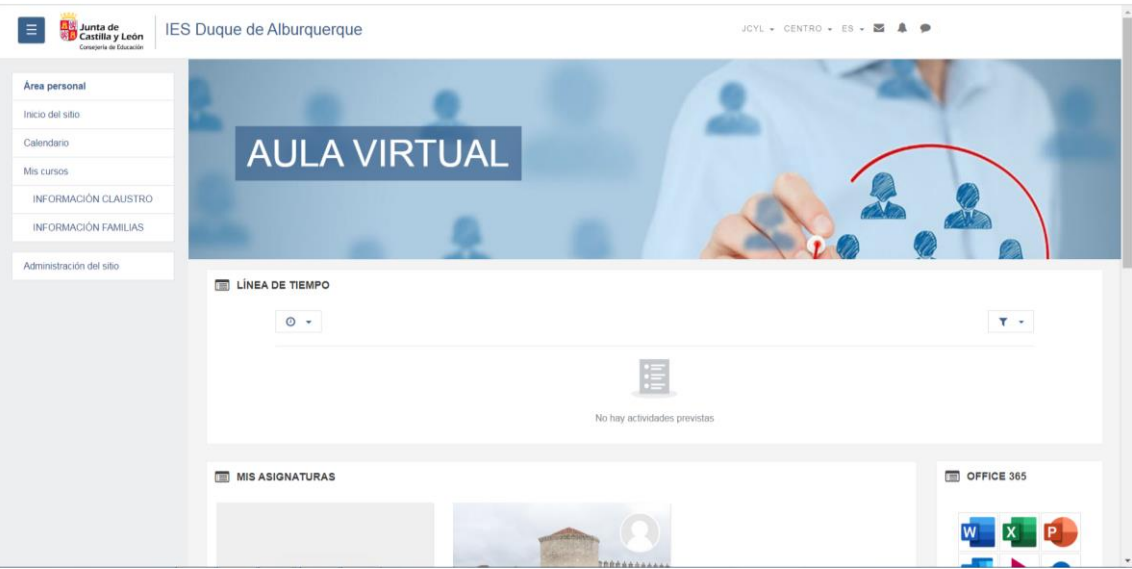